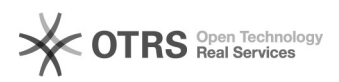

# [3] Eduroam wifi: acesso através de notebook

## 29/04/2024 06:53:29

### **Imprimir artigo da FAQ**

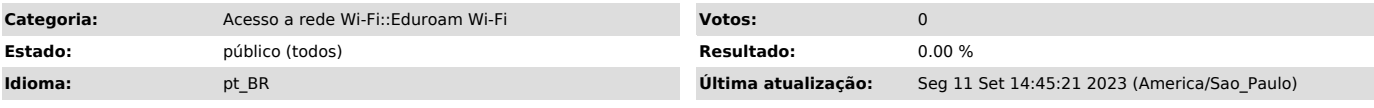

*Palavras-chave*

wifi; eduroam; notebook

#### *Problema (público)*

Como acessar a rede Eduroam wifi através de notebook

Mobilidade. Esse é o principal benefício que o eduroam (education roaming) oferece à comunidade acadêmica – alunos, professores e servidores. Com o eduroam, você se conecta à rede Wi-Fi da sua instituição de ensino e pesquisa ou de qualquer localidade do mundo, desde que haja pontos de acesso. Se já é um usuário, basta ativar o Wi-Fi do seu computador, celular ou tablet para se conectar à rede sem fio de forma automática. Assim, não é necessário solicitar contas temporárias ou realizar qualquer outro procedimento com o apoio de um suporte local. É só ativar o dispositivo e ficar on-line.

#### Onde posso usar o eduroam?

No Brasil, temos hoje mais de 2.500 pontos de acesso, além de outros milhares distribuídos em cerca de 90 países. No mundo, é possível encontrar o eduroam em universidades, centros de pesquisa, praças públicas, aeroportos e até cafeterias. Onde quer que você veja "eduroam" aparecer na sua lista de redes Wi-Fi, pode se conectar.

#### *Solução (público)*

#### IMPORTANTE

Antes de iniciar o procedimento de instalação e configuração, realize o [1]teste de conexão a rede Eduroam wifi. Caso você seja aluno, professor ou servidor da UNIFEI, para ter acesso a Eduroam, é necessário que possuir um [2]e-mail institucional.

#### INFORMAÇÃO:

A configuração de conexão é válido em notebook, celular, tablet e em outros dispositivos com Wi-Fi.

Acesse a configuração do seu dispositivo, e realize a configuração abaixo.

#### Etapa 1:

Antes de avançar com a conexão, certifique-se de não estar conectado em nenhuma outra rede Wi-Fi. Na região inferior lado direito da tela, você verá o ícone de internet, clique nele.

Etapa 2: Ao clicar no ícone, você irá visualizar outras redes que estão no alcance do seu dispositivo. Assim, clique na rede com título Eduroam.

3º Passo: Ao clicar na rede escolhida, aparecerá os campos "nome do usuário" e "senha".

Assim, preencha com as suas informações: Nome do usuário: e-mail institucional@unifei.edu.br Senha: senha institucional

E clique no botão "OK".

4º Passo:

Assim, você estará acessando a rede Eduroam no seu dispositivo.

#### OBSERVAÇÃO:

Caso algum dos passos desse tutorial não esteja igual aos apresentados ou mesmo após a realização dos mesmos não seja possível realizar a conexão, sugerimos que a rede "eduroam" seja removida no computador para realizar uma nova tentativa de conexão:

1 - Clique com o botão direito do mouse em "Wi-Fi" e em seguida "Ir para Configurações":

2 - Em seguida escolha a opção "Gerenciar redes conhecidas":

3 - Selecione a rede "eduroam" e escolha a opção "remover"

Após a realização destes passos para remover a rede recomendamos tentar realizara conexão novamente.

#### OBSERVAÇÃO

Caso não consiga o acesso, com a orientação acima, verifique também o site: [3]https://cat.eduroam.org/

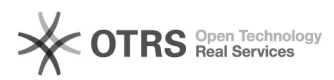

[1]<br>https://otrs.unifei.edu.br/otrs/public.pl?Action=PublicFAQZoom;ItemID=265;ZoomBackLink=QWN0aW9uPVB1YmxpY0ZBUUV4cGxvcmVyO0NhdGVnb3J5SUQ9MTU7U29yd<br>EJ5PUZBUUIEO09yZGVy%0APURvd247U3RhcnRlaXQ9MQ%3D%3D%0A;<br>[2] https://otrs.u